**Setup the Modbus Gateway Software**

 $\Box$  Open Vlinx Manager: click Start $\rightarrow$ Programs $\rightarrow$ B&B Electronics > Vlinx > Modbus Gateway Manager $\rightarrow$ Configuration Manager.  $\Box$  The Device Discovery page opens.

**NOTE:** If the device does not connect, cycle (unplugreplug) the power, then try again to connect.  $\Box$  To configure via the network, select Network. If you know the IP address, select "*The device is at this* 

If not, select *I don't know the IP address of the device*.

**OR…Setup the Web Interface**  $\Box$  Open a browser and type the IP address of the Modbus Gateway in the Address Bar.

 $\Box$  When the Modbus Gateway is found, the Login window

*address*," and type in the IP address.

# **Quick Start Guide MESR 9xx Modbus Gateway**

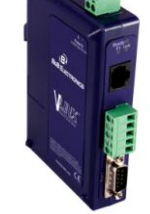

## **Check for All Required Hardware**

- □ Vlinx MESR9xx module
- □ This Quick Start Guide
- CD with Modbus Gateway Manager s/w and manuals
- $\Box$  Network Cable(s) (not included)
- $\Box$  Serial Cable(s) (not included)
- **Power Supply (not included)**

# 2

1

# **Install the Hardware**

- $\Box$  Connect a 10 to 48 VDC (58 VDC Max) power supply (Sold separately). 4W for MESR90x, 6W for MESR92x
- $\Box$  Connect the top RJ45 connector to a network drop using a standard network cable (lower RJ45 is passthrough Ethernet on the model shown below).
- $\Box$  Connect the serial device(s):
	- o RS-232 with DB9: straight-through for DCE device, null modem for DTE device.
	- o RS-232/422/485 with terminal blocks: see Appendix D for pin outs.

UL Installation Information

- One Conductor Per Terminal
- Use Copper Wire Only
- Wire Size: 28 to 16 AWG
- Tightening Torque: 5 KG-CM
- Wire Temperature Rating: 105 C Minimum (Sized for 60 C Ampacity)
- 80 C Maximum Surrounding Ambient Air Temperature

**SUITABLE FOR USE IN CLASS 1, DIVISION 2 GROUPS A, B, C, AND D HAZARDOUS LOCATIONS, OR NONHAZARDOUS LOCATIONS ONLY.** 

**WARNING – EXPLOSION HAZARD – SUBSTITUTION OF ANY COMPONENT MAY IMPAIR SUITABILITY FOR CLASS 1, DIVISION 2.**

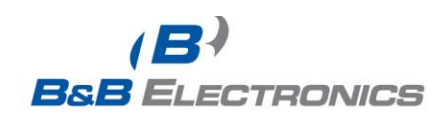

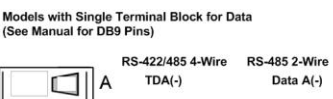

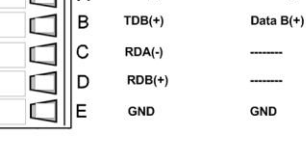

#### **Models With Dual Terminal Block for Data**

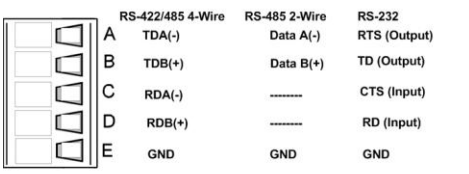

# **LED Status** 3

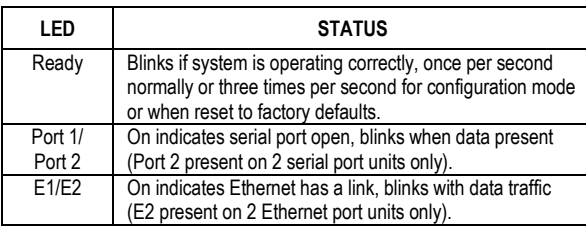

# **Mode Switch** 4

5

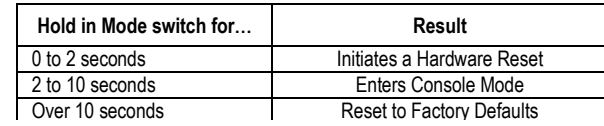

# **Install Modbus Gateway Software**

 $\Box$  Insert the included CD and it should auto start.  $\Box$  Follow the prompts to install the Modbus Gateway software. Note: Be sure you have administrative rights & disable firewalls.

Power Supply<br>10 to 48 VDC 4.0W (MESR90x)<br>6.0W (MESR92x)

Power

6

# **Login** 7

appears.

□ Click Connect

- Click Login. Password is blank from factory, no password is necessary to operate the MESR unit.
- $\Box$  The Configuration/General page appears.

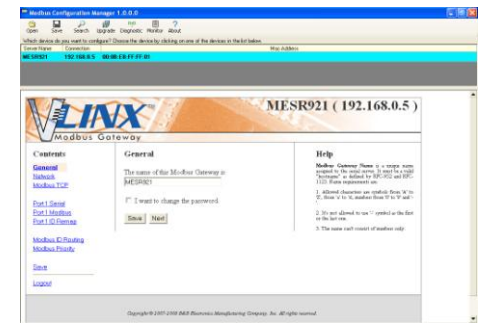

International Office: 707 Dayton Road - PO Box 1040 - Ottawa, IL 61350 USA 815.433.5100 Fax 815.433.5104 orders@bb-elec.com support@bb-elec.com

European Office: Westlink Commercial Park - Oranmore - County Galway - Ireland +353 91 792444 Fax +353 91 792445 orders@bb-elec.com support@bb-elec.com

www.bb-elec.com Secure online ordering 24/7/365

# **Setup Network**

- **I want DHCP** is preselected to set up the network using dynamic IP addressing. The Modbus Gateway is set up at the factory to receive an IP assignment from a DHCP Server. If a DHCP Server is not available on your network, it will default to **169.254.102.39**.
- $\Box$  If a DHCP server is not available and the default address does not work on your PC, change your PC network settings to IP Address: 169.254.102.1, Subnet Mask: 255.255.0.0, Default Gateway: 169.254.102.100. If you are not able to use these settings in your installation, refer to page 17 of the user's manual for directions to change the Modbus Gateway's TCP/IP settings.

### **Setup Modbus TCP**

#### **Modbus TCP Settings:**

- □ **Connect to Port** identifies TCP port used in TCP client mode. Valid range is 1 to 65535.
- **Response timeout** is the maximum response time. Valid range is from 1 to 65535.

### **TCP Server Settings:**

- **Listen on port** identifies TCP port in TCP server mode. Valid range is from 1 to 65535.
- **Limit the number of connections**…Controls the number of simultaneous TCP clients that can be connected.
- **"…allow everyone**," "…**allow specific IP address**" & "**allow a range of IP addresses**" are *Connection Filter Mode* options, controlling which TCP clients can connect.

## **Setup Port 1 Serial**

- Change the **Description** of the serial port if needed.
- □ Set the **Mode** to RS-232, RS 422 (4 wire), RS 485 (2 wire) or RS 485 (4 wire).
- □ Set the **Baud Rate** to control the speed of the port. Valid speeds range between 75 and 230,400 bits per second.
- □ Set **Data Bits** to control the number of bits in each character. Only 8 bits is valid when the protocol of the device connected to the port is RTU.
- □ Stop Bits controls the number of bits for end of character.
- **Parity** controls the error checking mode, with options of No Parity, Odd, Even, Mark and Space.

# **Setup Port 1 Modbus**

- Select the **Attached** as **Master** or **Slave**.
- Select the **Modbus** protocol to be used, either **RTU** or **ASCII**.
- As needed, check option boxes for "**Enable Modbus broadcast**, "**Enable OBh Exception**" and "**Enable serial message buffering.**"
- □ Select from 0 to 5 **Modbus Serial Retries**.
- Enter **Milliseconds Modbus Message Timeout**, from 1 to 65535.
- Enter **Milliseconds TX Delay**, from 1 to 65535.
- $\Box$  Set up "Port 2 Modbus" the same, only if it has a Port 2.

# **Setup Port 1 ID Remap**

- Only use this screen if **Modbus Slave ID**s are to be remapped.
- $\Box$  On each line select a range of serial ports to remap. In the 1<sup>st</sup> box enter the first serial port of the range to remap **From**. Valid port IDs range from 1 to 255.
- $\Box$  2<sup>nd</sup> box enter the last serial port of the range to remap.
- □ 3<sup>rd</sup> box enter starting ID of the range to remap **To**.
- $\Box$  The 4<sup>th</sup> box auto fills based on ranges entered in the first three columns.
- $\Box$  Set up "Port 2 Remap" the same, only if it has a Port 2.

## **Setup Modbus ID Routing**

13

- □ Only use this screen if **Modbus Slave ID**s are to be rerouted.
- □ On each line select the range of **ID**s to re-route. In the 1<sup>st</sup> box enter the starting ID. Valid IDs range from 1 to 255.
- □ 2<sup>nd</sup> box enter the last **ID** of the range to re-route.
- □ 3<sup>rd</sup> box enter the **IP Address** or **Port** that has slave devices attached.
- $\Box$  The 4<sup>th</sup> box shows the IP address of the slave device, if an IP address is chosen in the third box.

# **Setup Modbus Priority**

- Only use this screen if **Modbus Priority** is to be set.
- Enter up to five different priorities, based on **Originating IP Address**, **Modbus ID**, **Modbus Function Code**, or a combination of these.
- **IP Address** sets a static IP address for the Modbus gateway.
- **Modbus ID** has a valid range from 1 to 255.
- **Function Code** has a valid range from 1 to 99.

# **Save and Logout**

- $\Box$  If you have completed the configuration, click Save to save the configuration to the serial server.
- $\Box$  To Logout, click the Logout button.

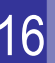

15

14

# **To Test and Verify Operation**

- $\Box$  The primary check for correct operation is the device LEDs. See Section 3 this document for more information.
- For advanced information, see the **Modbus Configuration Manager** menu, at the top of Vlinx Manager screen.
- □ Select **Diagnostic** for a check of communications status with attached MESR9xx device, and then select the device for which the communications check is desired.
- $\Box$  A report of reply times and ping statistics is generated and can be saved.
- □ Select **Monitor** to review activity logs of attached MESR9xx devices, then select the device for which logged information is needed
- Logged information includes **Time**, **Source & Destination**, Type **of event, Subscriber ID**, **Data** collected, and **Information** the Vlinx Manager program has gathered since current login of the affected device.

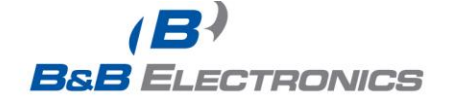